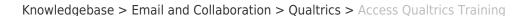

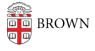

## Access Qualtrics Training

Stephanie Obodda - 2020-07-24 - Comments (0) - Qualtrics

## **Qualtrics Online Training for Research Core**

- 1. Visit the Qualtrics Basecamp Experience Research Core page
- 2. Click Begin for the first training module
- 3. When prompted to log in, click Sign In with SSO
- 4. When asked for your Organization ID, type Brown
- 5. You will be prompted to log in using Brown's single sign on

Look for the course called "Learn how to use CoreXM" (that's the survey portion of Qualtrics), which includes the following topics:

- 1. Configuring Your CoreXM Project
- 2. Customizing Your CoreXM Project
- 3. Finalizing Your CoreXM Project
- 4. Collecting CoreXM Feedback
- 5. Understanding Your CoreXM Feedback
- 6. Analyzing Your CoreXM Feedback
- 7. Reporting Your CoreXM Feedback

## **In-Depth Documentation**

If you prefer to read documentation instead of watching videos, we recommend starting at the My Projects overview and working your way through the rest of the menu on that page (Survey Tab, Actions Tab, etc.)